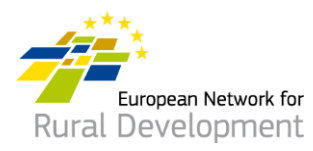

# **Jak dołączyć do bazy LGD ENRD i zacząć budować sieci kontaktów za jej pośrednictwem? Poradnik dla Lokalnych Grup Działania (LGD)**

## **A. Utwórz konto**

- 1. Otwórz wiadomość e-mail z zaproszeniem do bazy LGD otrzymaną od Europejskiej Sieci na rzecz Rozwoju Obszarów Wiejskich (ENRD) i **kliknij odnośnik akceptacyjny**  (ważny tylko przez 30 dni).
- 2. Nastąpi automatyczne przekierowanie do strony umożliwiającej utworzenie konta.
- 3. Uzupełnij dane osobowe.

**Ważne: pamiętaj, żeby używać adresu e-mail swojej LGD — tego, na który została wysłana wiadomość z zaproszeniem do bazy LGD ENRD.**

- 4. Otrzymasz wiadomość e-mail z potwierdzeniem oraz odnośnik umożliwiający utworzenie hasła. **Kliknij ten odnośnik.**
- 5. Hasło musi zostać utworzone **przed upływem 24 godzin** od momentu wysłania wiadomości e-mail z potwierdzeniem.
- 6. Ustal i potwierdź hasło.
- 7. Twoje konto jest gotowe!
- 8. Nastąpi automatyczne przekierowanie do strony umożliwiającej zaktualizowanie profilu LGD i utworzenie ofert współpracy.

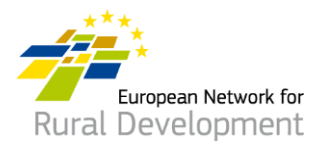

# **B. Zaktualizuj profil LGD online**

Po utworzeniu konta i zalogowaniu nastąpi automatyczne przekierowanie do strony umożliwiającej zaktualizowanie profilu LGD i utworzenie ofert współpracy.

1. Kliknij opcję **manage** (zarządzaj).

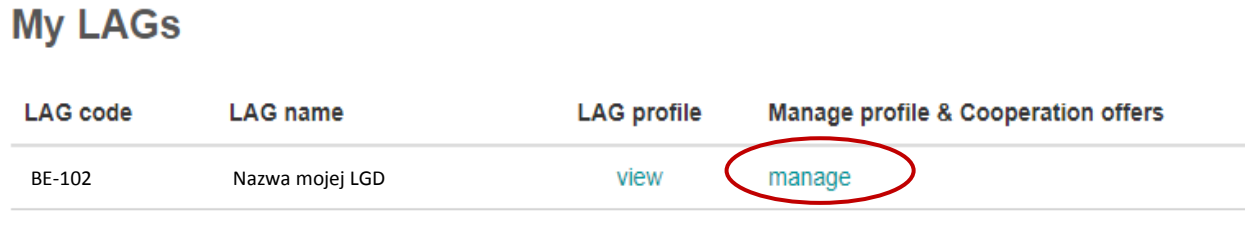

- 2. Kliknij opcję **view** (wyświetl), żeby zobaczyć aktualny profil LGD dostępny online.
- 3. Kliknij opcję **create new update draft** (utwórz nową wstępną aktualizację), żeby zaktualizować profil LGD.

#### **Manage my LAG** Nazwa mojej LGD

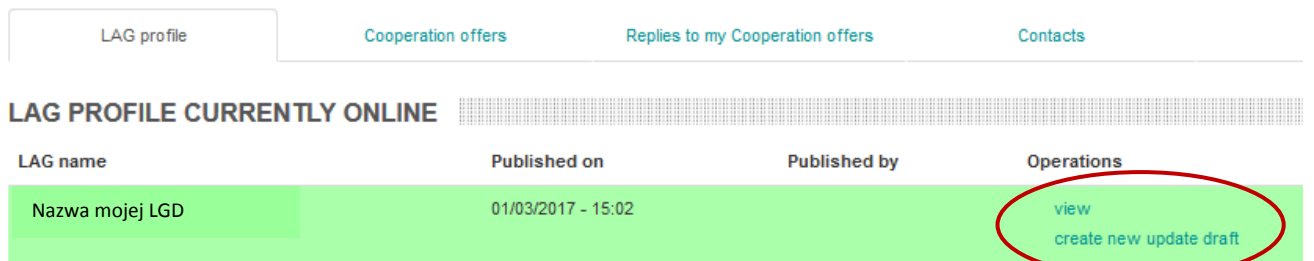

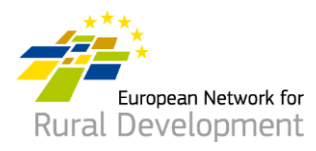

- 4. Klikaj poszczególne **zakładki**, żeby dodawać poniższe elementy do profilu LGD:
	- dane kontaktowe;
	- informacje o obszarze, strategii i finansowaniu LGD;
	- potencjalne zainteresowanie współpracą w ramach RLKS;
	- wszelkie dodatkowe projekty i dokumenty LGD, które chcesz udostępniać.

### **Edit LAG**

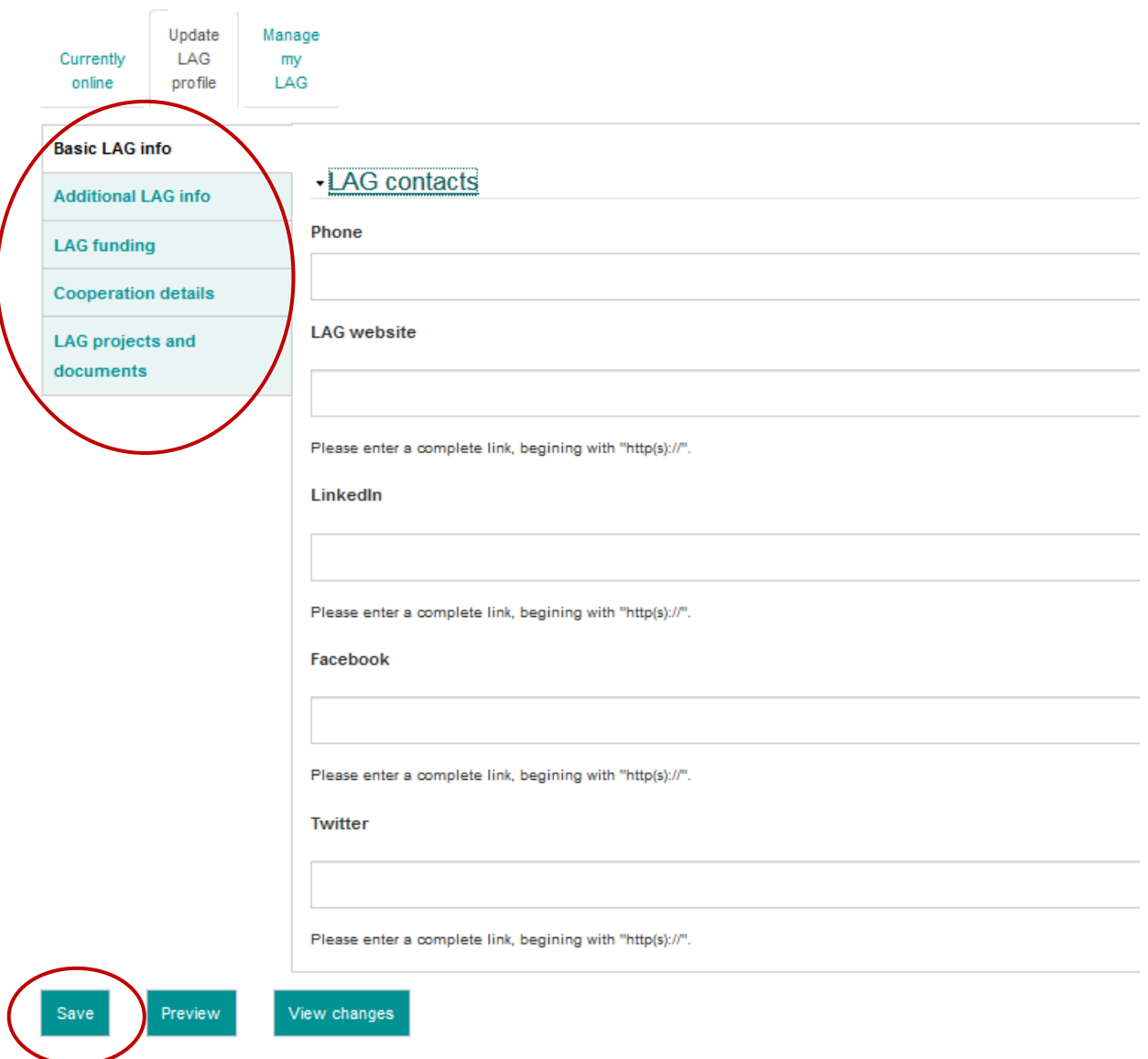

5. Po zakończeniu aktualizacji profilu LGD kliknij przycisk **Save** (zapisz).

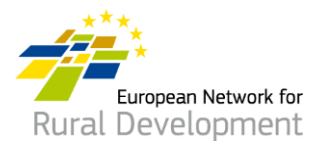

- 6. Kliknięcie przycisku **Save** spowoduje przekierowanie do poniższej strony umożliwiającej:
	- wyświetlenie wprowadzonych zmian za pomocą przycisku **view update** (zobacz aktualizację);
	- wprowadzenie dodatkowych zmian w profilu LGD za pomocą przycisku **edit** (edytuj);
	- wyświetlenie wszystkich wcześniejszych aktualizacji profilu LGD za pośrednictwem opcji **see history of updates** (zobacz historię aktualizacji).
	- Po skończeniu wprowadzania zmian w profilu LGD kliknij przycisk **Ask for publishing** (poproś o publikację), a webmaster zamieści uaktualniony profil LGD online. Ważne: aktualizacja nie zostanie zamieszczona online, dopóki nie klikniesz przycisku **Ask for publishing**.

\* Możesz również wyświetlić wersję **profilu swojej LGD aktualnie dostępną online,** klikając przycisk **view** w zielonym polu u dołu ekranu.

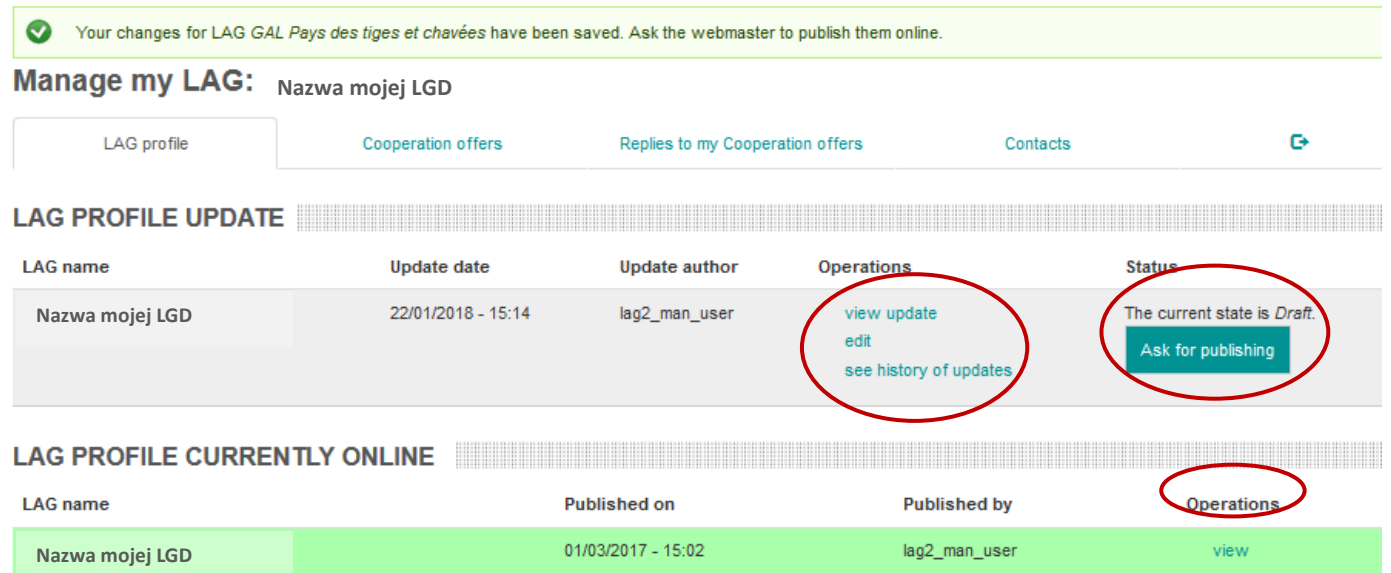

7. Kiedy webmaster zamieści zaktualizowany profil Twojej LGD online, otrzymasz wiadomość e-mail z powiadomieniem.

W razie jakichkolwiek pytań skontaktuj się z webmasterem, pisząc na adres: [LAG-database-webmaster@enrd.eu.](mailto:LAG-database-webmaster@enrd.eu)

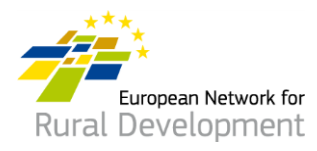

8. W razie potrzeby możesz w dowolnym momencie wprowadzić kolejne zmiany w profilu swojej LGD, klikając opcję **Log in** (zaloguj się) na stronie głównej ENRD:

[https://enrd.ec.europa.eu/home-page\\_pl](https://enrd.ec.europa.eu/home-page_pl)

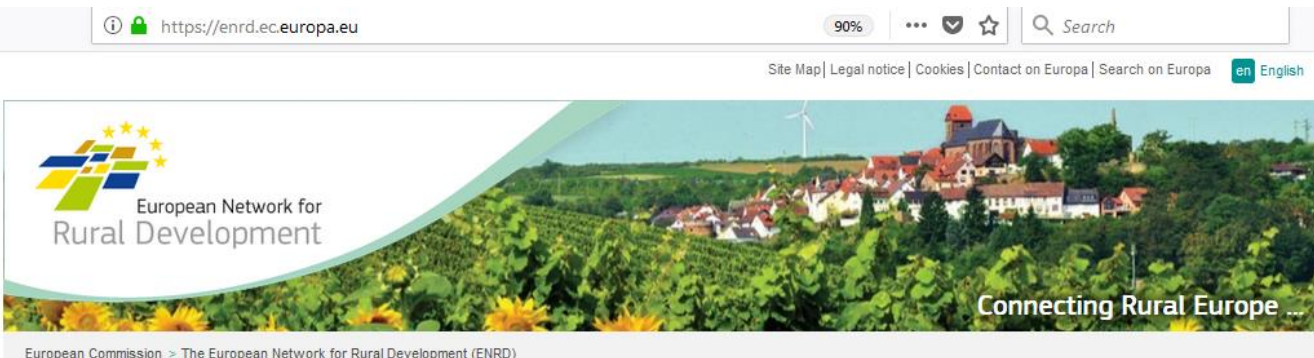

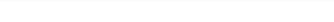

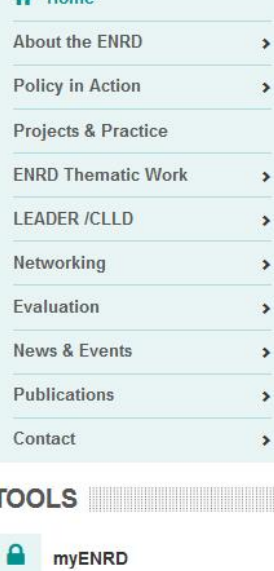

 $H<sub>o</sub>$ 

#### What is the ENRD?

The European Network for Rural Development (ENRD) is the structure that brings together all the stakeholders aiming to achieve improved rural development results in the EU.

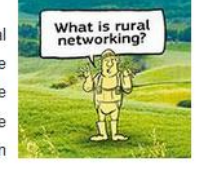

The network serves as a hub for the sharing of information about how Rural Development policy, programmes, projects and other initiatives are working in practice and how they can be improved to achieve more.

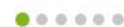

**NEWS NEWS** 

ENRD TWEETS **EXAMPLE THE SERVICE SERVICE SERVICE** 

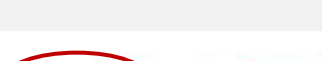

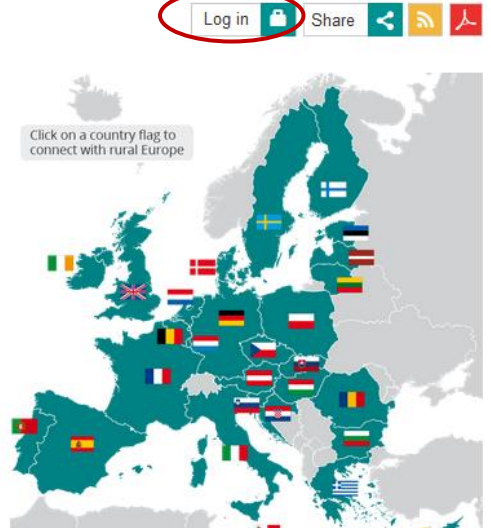

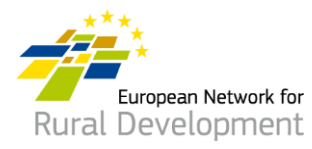

# **C. Utwórz ofertę współpracy w ramach RLKS dla swojej LGD**

Po utworzeniu konta i zalogowaniu nastąpi automatyczne przekierowanie do strony umożliwiającej zaktualizowanie profilu LGD i utworzenie ofert współpracy.

1. Kliknij opcję **manage** (zarządzaj).

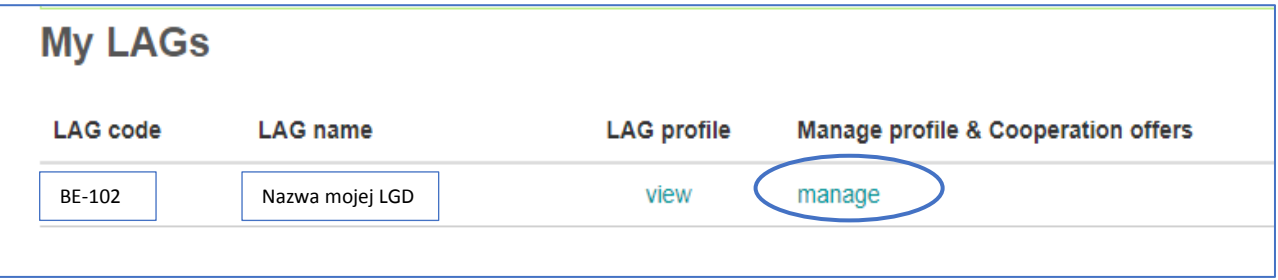

- 2. Kliknij zakładkę **Cooperation offers** (oferty współpracy).
- 3. Kliknij opcję **Create a new Cooperation offer** (utwórz nową ofertę współpracy).

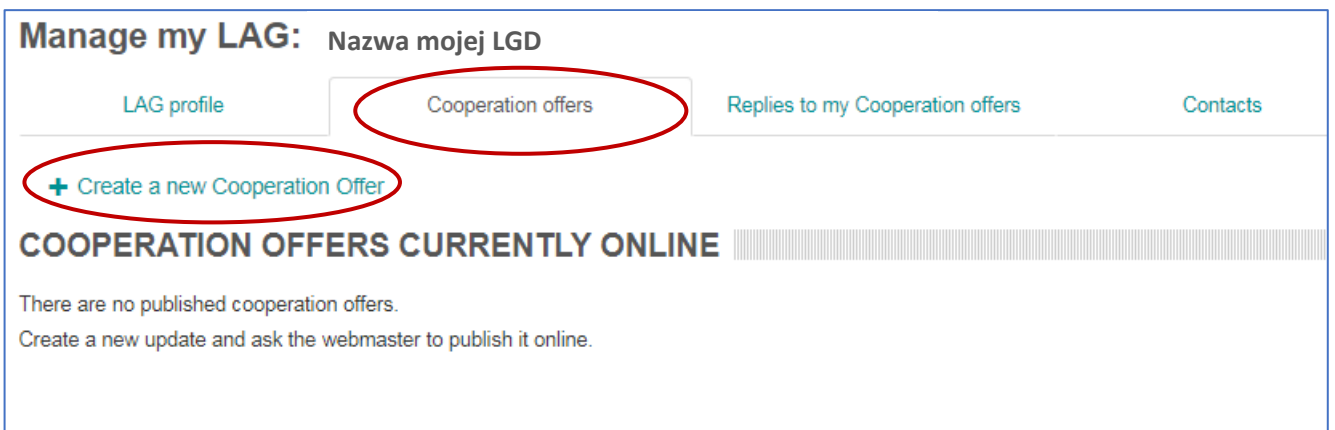

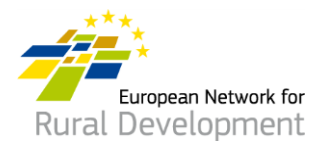

- 4. Następnym krokiem jest **czteroetapowy** proces uzupełniania danych.
- 5. **Etap 1** jest już wstępnie ukończony jest to nazwa LGD oraz kraj, w którym funkcjonuje.

Kliknij przycisk **Next page** (następna strona).

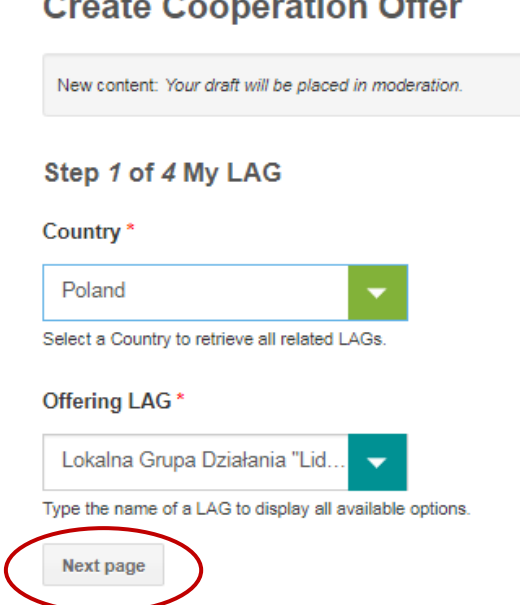

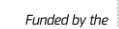

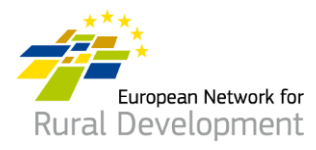

- 6. **Etap 2** polega na podaniu najważniejszych informacji dotyczących oferty współpracy, takich jak:
	- nazwa i data wygaśnięcia;
	- rodzaj projektu i tematyka;
	- kontekst, podsumowanie idei i celów projektu.

### **Ważne: pola oznaczone symbolem \* są wymagane.**

Po skończeniu wypełniania pól kliknij przycisk **Next page**.

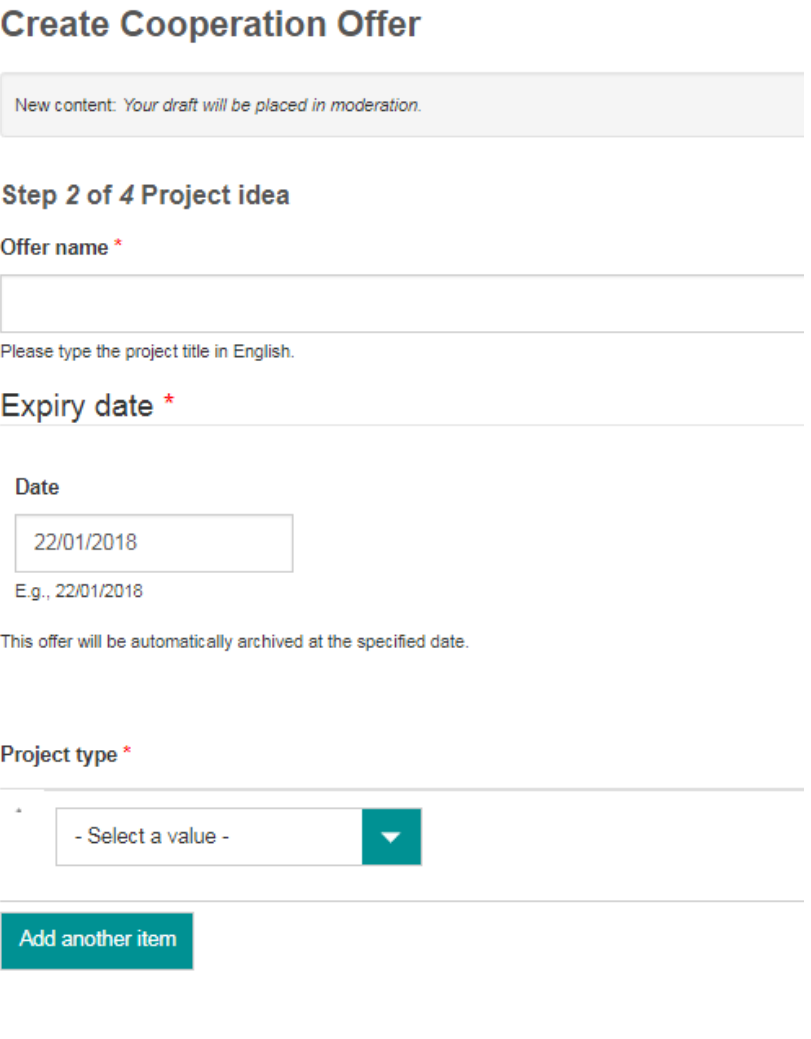

#### Project topic\*

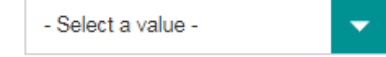

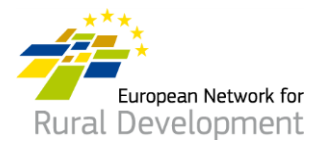

7. **Etap 3** polega na podaniu informacji dotyczących poszukiwanego partnera do współpracy przy realizacji projektu.

Po skończeniu wypełniania pól kliknij przycisk **Next page** lub skorzystaj z opcji **Previous page** (poprzednia strona), żeby wprowadzić dodatkowe informacje w etapie 2.

#### Step 3 of 4 Looking for

Type of partner

#### Country(ies)

--Belgium  $\times$ 

Region

Type of area

Rural  $\mathbb{X}$ 

#### Assets of the area

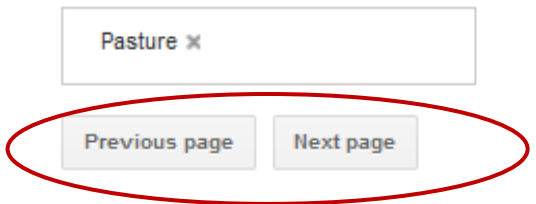

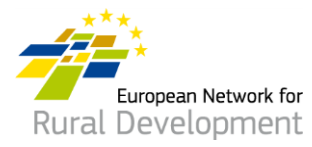

- 8. W ostatnim, **4 etapie** podaj **adres e-mail**, na który wysyłane będą wiadomości związane z ofertą współpracy LGD.
- 9. Kliknij przycisk **Previous page**, żeby wprowadzić dodatkowe zmiany w ofercie współpracy.
- 10. Po skończeniu wprowadzania zmian kliknij przycisk **Save** (zapisz).

Step 4 of 4 Contact information

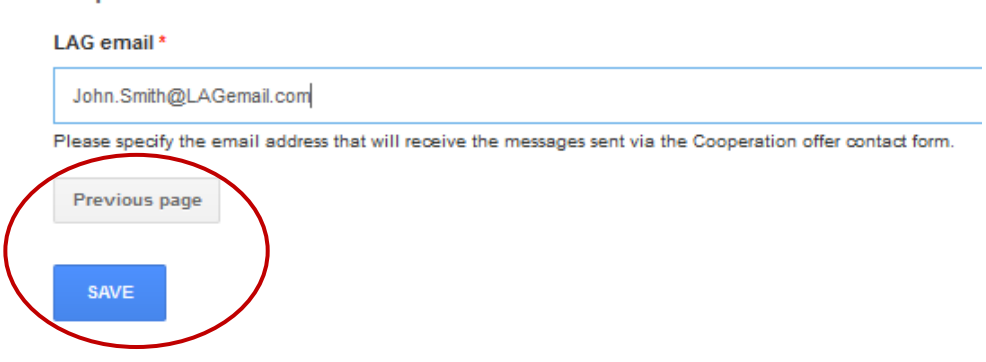

- 11. Kliknięcie przycisku **Save** spowoduje przekierowanie do poniższej strony umożliwiającej:
	- wyświetlenie utworzonej oferty współpracy za pomocą przycisku **view** (wyświetl);
	- wprowadzenie dodatkowych zmian w ofercie współpracy za pomocą przycisku **edit** (edytuj).
	- Po skończeniu wprowadzania zmian w ofercie współpracy kliknij przycisk **Ask for publishing** (poproś o publikację), a webmaster zamieści ofertę online. Ważne: oferta nie zostanie zamieszczona online, dopóki nie klikniesz przycisku **Ask for publishing**.

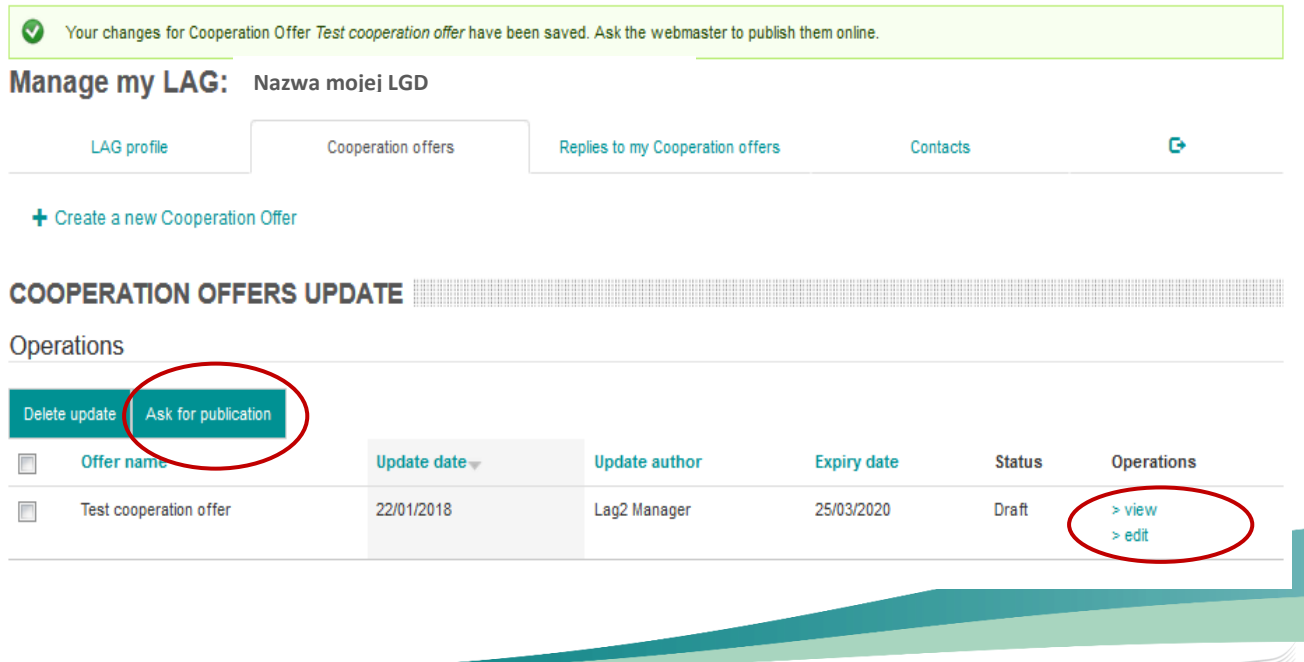

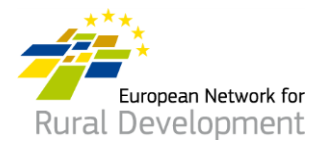

- 12. Kiedy webmaster zamieści ofertę współpracy online, otrzymasz wiadomość e-mail z powiadomieniem.
- 13. Pamiętaj, że możesz w dowolnym momencie zmodyfikować oferty poprzez:
	- zalogowanie się na swoje konto za pomocą przycisku **Log in** (zaloguj się) na stronie ENRD: [www.enrd.ec.europa.eu](http://www.enrd.ec.europa.eu/);
	- kliknięcie przycisku **manage** (zarządzaj), przejście do zakładki **Cooperation offers** (oferty współpracy) i wybranie opcji edytowania.

### **\* Możesz również wydłużać lub skracać okresy ważności zamieszczonych ofert.**

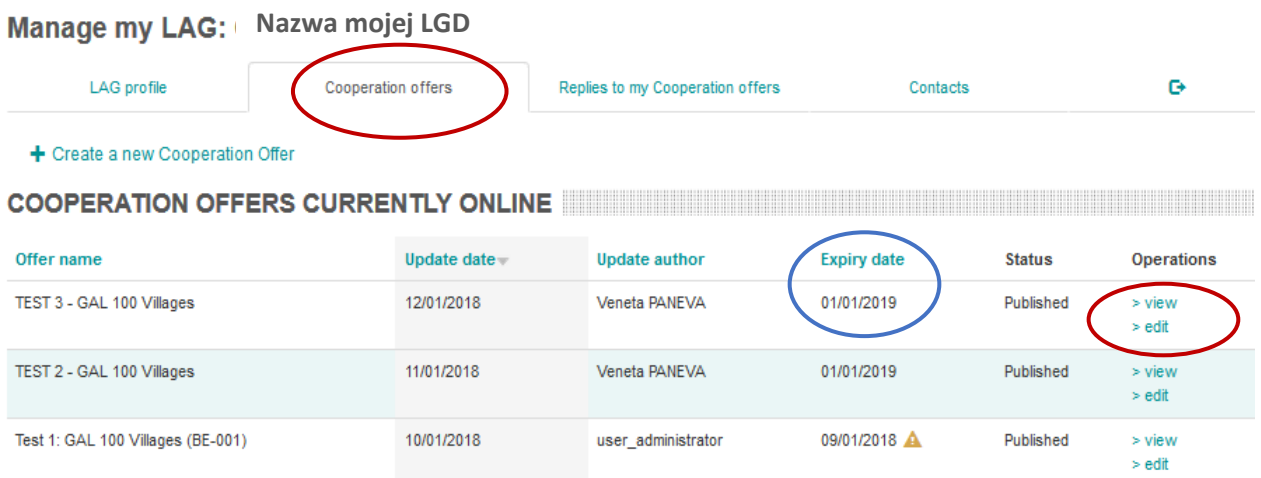

W razie jakichkolwiek pytań skontaktuj się z webmasterem, pisząc na adres: [LAG-database-webmaster@enrd.eu.](mailto:LAG-database-webmaster@enrd.eu)